# Lecture 28 – Swing Layout Programming

Lecturer: Gerald Weber

### **Overview**

- With <sup>a</sup> toolkit like Swing, it's more like you give the window manager ideas (or at best requirements) for your interface will look like, rather than specifying it exactly
	- – Good in some ways: it can resize intelligently, and potentially the look‐and‐feel can evolve over time
	- – $-$  But it is a paradigm that takes getting used to: working with layout managers
- $\bullet\;$  Also, there's the perennial problem of lack of "screen real estate"
	- How do we fit everything in?!

# Windows

• Can managed real estate issues with window placements

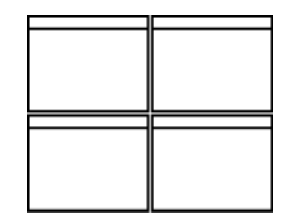

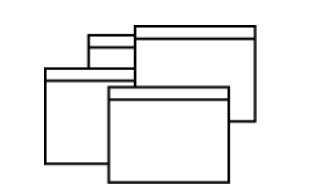

**Tiled windows** 

Overlapping windows Cascading windows Interrupted cascade

# Window Interfaces – *SDI*

Multiple primary windows

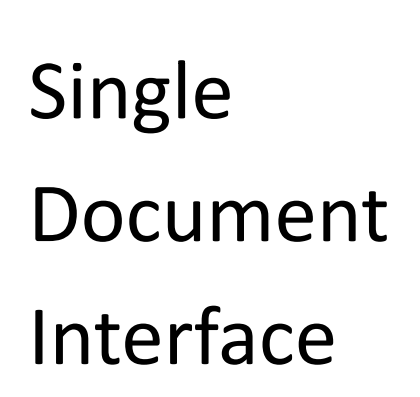

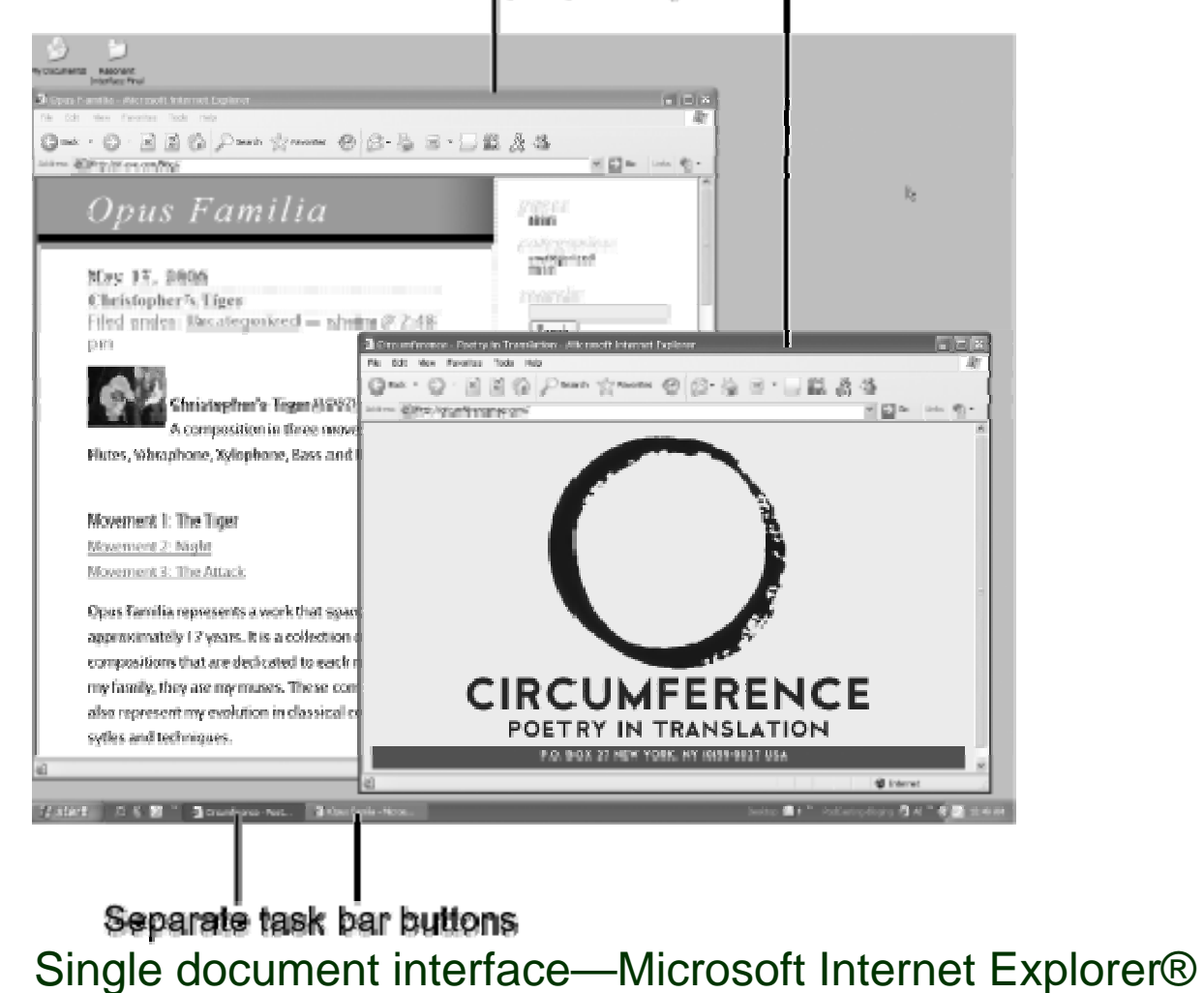

## Window Interfaces – *MDI*

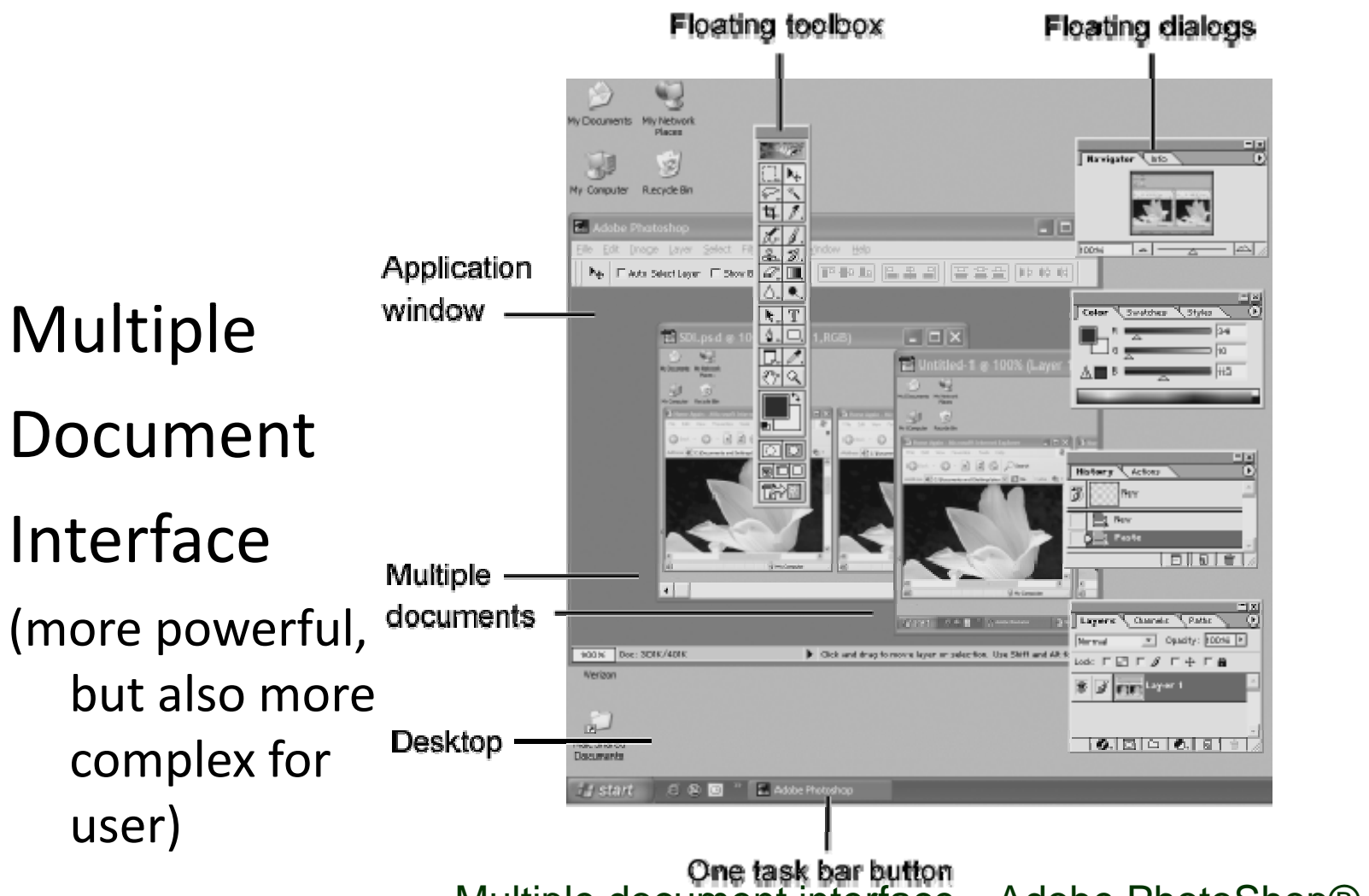

One task bar button<br>Multiple document interface—Adobe PhotoShop® application

# Scrollbar Example Part 1

```
import javax.swing.*;
import java.awt.*;
import java.awt.event.*;
public class ScrollBarExample {
  JFrame frame;
  JPanel panel;
  JTextArea area;
  JTextField field;
  JScrollPane scrollpane;
  public static void main(String[] args) {
    ScrollBarExample v = new ScrollBarExample();
  }
  public ScrollBarExample() {
    // see next slide…
```
**}**

**}**

Position=17 h't read beautyl by'll make you.

```
Simple technique to 
manage screen real
  estate
```
### Scrollbar Example Part 2

```
public ScrollBarExample() {
     frame = new JFrame("ScrollBarExample");
     frame.setDefaultCloseOperation(JFrame.EXIT_ON_CLOSE);
     frame setSize(100 130); frame.setSize(100, 
     field = new JTextField(7);
                                                          Yes, it's that easy to 
     area = new JTextArea("
…", 3, 7);
                                                          make something be in 
     scrollpane = new JScrollPane(area);
     scrollpane getHorizontalScrollBar()
scrollpane.getHorizontalScrollBar() a scroll pane
                                                          a scroll pane
       .addAdjustmentListener(new AdjustmentListener(){
           public void adjustmentValueChanged( AdjustmentEvent e){
             field.setText("Position=" + e.getValue());
           }
                                   Anonymous class 
        }); 
                                   used to create event panel = new JPanel();
                                   handler\overset{d}{\Rightarrow} Sc...
    panel.add(field);
    panel.add(scrollpane);
     frame.add(panel); 
                                                          Position=17
     frame.setVisible(true);
                                                          h't read beaut√
}
                                                          þy'll make you.
```
# Tabbed pane

Good for managing space

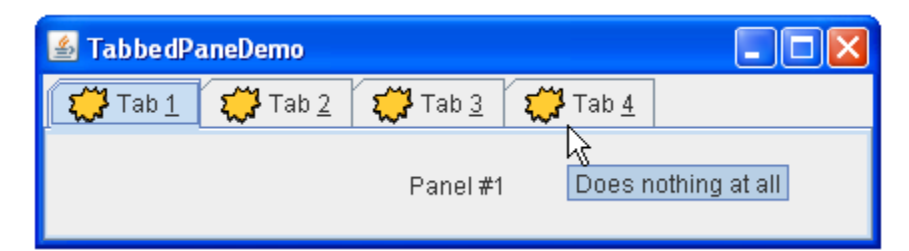

**JTabbedPane tabbedPane = new JTabbedPane(); ImageIcon icon = createImageIcon("images/middle.gif");**

```
JComponent panel1 = makeTextPanel("Panel #1");
tabbedPane.addTab("Tab 1", icon, panel1,
          "Does nothing");
tabbedPane setMnemonicAt(0 KeyEvent VK 1); tabbedPane.setMnemonicAt(0, KeyEvent.VK_1);
```
**...**

```
protected JComponent makeTextPanel(String text) {
JPanel panel = new JPanel(false);
JLabel filler = new JLabel(text);
filler setHorizontalAlig filler.setHorizontalAlignment(JLabel nment(JLabel CENTER); .CENTER);
panel.setLayout(new GridLayout(1, 1));
panel.add(filler);
return panel;
```
# Tab heuristics

- Be sure to create good names for your tabs
	- "Details 1" and "Details 2" is <sup>a</sup> total failure!
- The end user should have <sup>a</sup> good intuition for what is under each tab based on its name
	- Similar reasoning applies when naming the entries on <sup>a</sup> hierarchical menu – user should be able to guess fairly reliably which submenu has their desired option
- It's OK if some tabs are less packed with fields than others if that results in better tab names
- $\bullet$ • It's not great to have so many tabs that it takes multiple rows
	- Consider what else you can do as an alternative (e.g., put rarer options under an "Options..." button; and do you *really* need all these details? – watch for 'feature creep')

# Layout managers in Swing

• Everything goes through <sup>a</sup> layout manager in Swing **BorderLayout** 

–— Learning to control them well let's you get the UI you really want

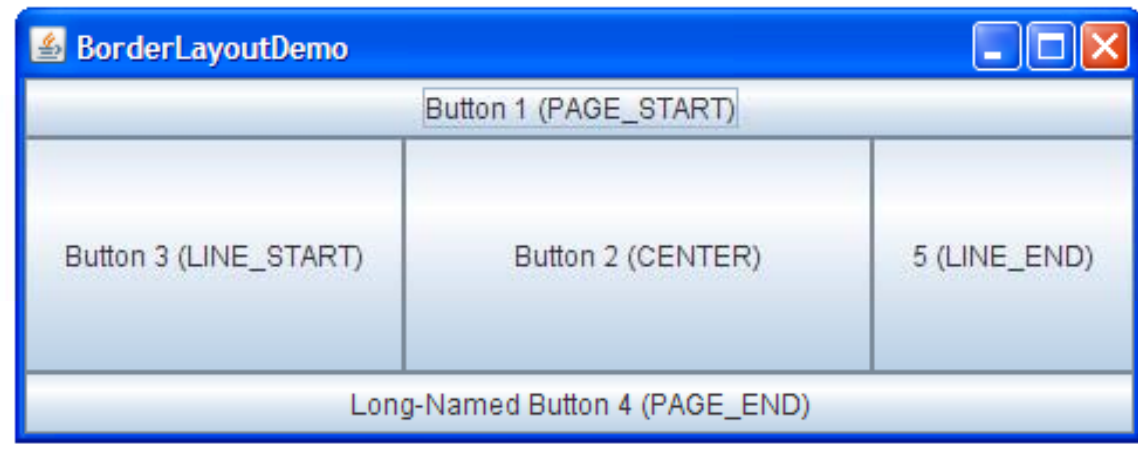

- BorderLayout is default for content pane
	- and the state of the state All extra space is given to 'CENTER'

From http://java.sun.com/docs/books/tutorial/uiswing/layout/visual.html

### Box Layout

#### **BoxLayout**

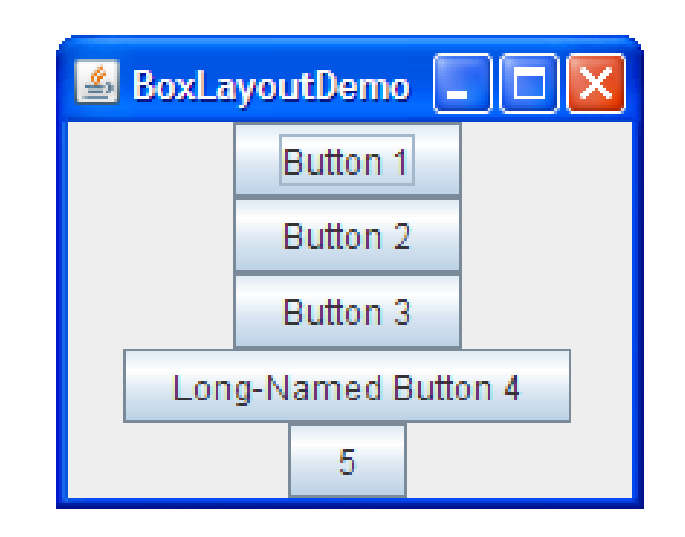

- Respects components requested max sizes
- Allows you to set alignments

# Flow layout

#### **FlowLayout**

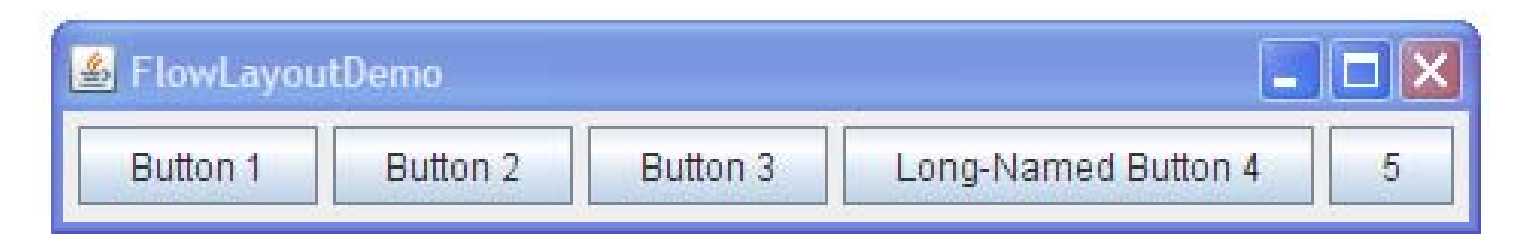

- Default layout manager for JPanel
- Simply lays out components left to right in order they are added
- Adds another row if its not wide enough to hold all its contents

# Grid Layouts

#### **GridBagLayout**

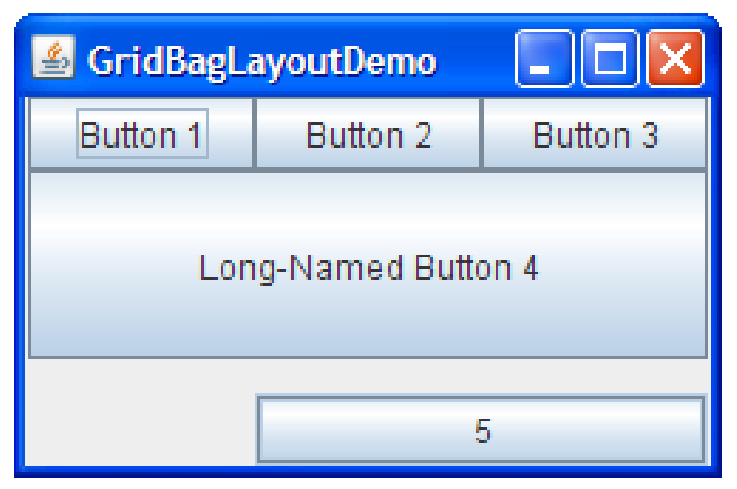

- Flexible GridBagLayout lets you specify rows of cells
	- $-$  Cells can span columns
	- $-$  Rows can have different heights
- Using GridLayout is simpler if you want <sup>a</sup> uniform table of rows and columns

# GridBagLayout code

```
JButton button;
pane.setLayout(new GridBagLayout());
GridBagConstraints c = new GridBagConstraints();
```

```
button = new JButton("Button 1");
c.weightx = 0.5;
c.fill = GridBagConstraints.HORIZONTAL;
c.gridx = 0;c.\overline{grid} = 0;
pane.add(button, c);
```

```
button = new JButton("Button 2")
c.fill = GridBagConstraints.HORIZONTAL;
c.weightx = 0.\overline{5};
c.gridx = 1;
c.gridy = 0;
pane.add(button, c);
pane.add(button, c);              GridBagConstraints object
```

```
button = new JButton("Button 3");
c.fill = GridBagConstraints.HORIZONTAL;
c.weightx = 0.5;<br>c.gridx = 2;
c.\bar{gr}idy = 0;
pane.add(button, c);
```
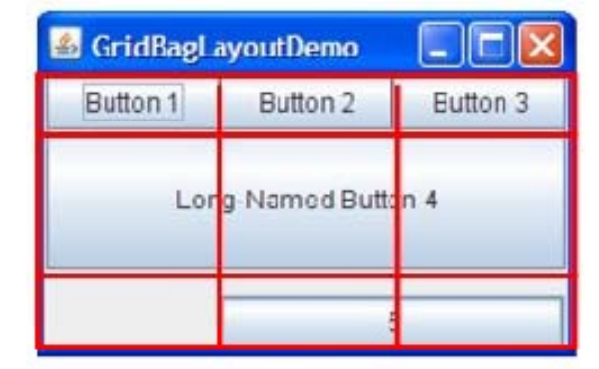

Set the layout of a container with a new layout manager – in this JButton("Button 2"); case 'pane' is the result of frame.getContentPane()

> Attributes of the determine position/behaviour of objects once added to the pane

.fill indicates button fills available space; .weightx determines how space is allocated among columns

```
button = new JButton("Long‐Named Button 4");
c.fill = GridBagConstraints.HORIZONTAL;
c.ipady = 40; //make this component tall
c.weightx = 0.0;
c.gridwidth = 3;
c.gridx = 0;
c.gridy = 1;
pane.add(button, c);
                                                columnsbutton = new JButton("5");
c.fill = GridBagConstraints.HORIZONTAL;
c.ipady = 0; //reset to default
c.weighty = 1.0; //request any extra vertical space
c.insets = new Insets(10,0,0,0); //top padding
```
Padding makes the object use more space internally .gridwidth makes the object span

c.anchor <sup>=</sup> GridBagConstraints.PAGE\_END; //bottom of space c.gridx = 1; //aligned with button 2 c.gridwidth = 2;  $//2$  columns wide c.gridy = 2; //third row pane.add(button, c); Insets create space between object and edges of its cell

### Getting it just right: Glue and Rigid Areas

- Don't let the layout managers push you around!
	- – $-$  Get the alignment your design calls for

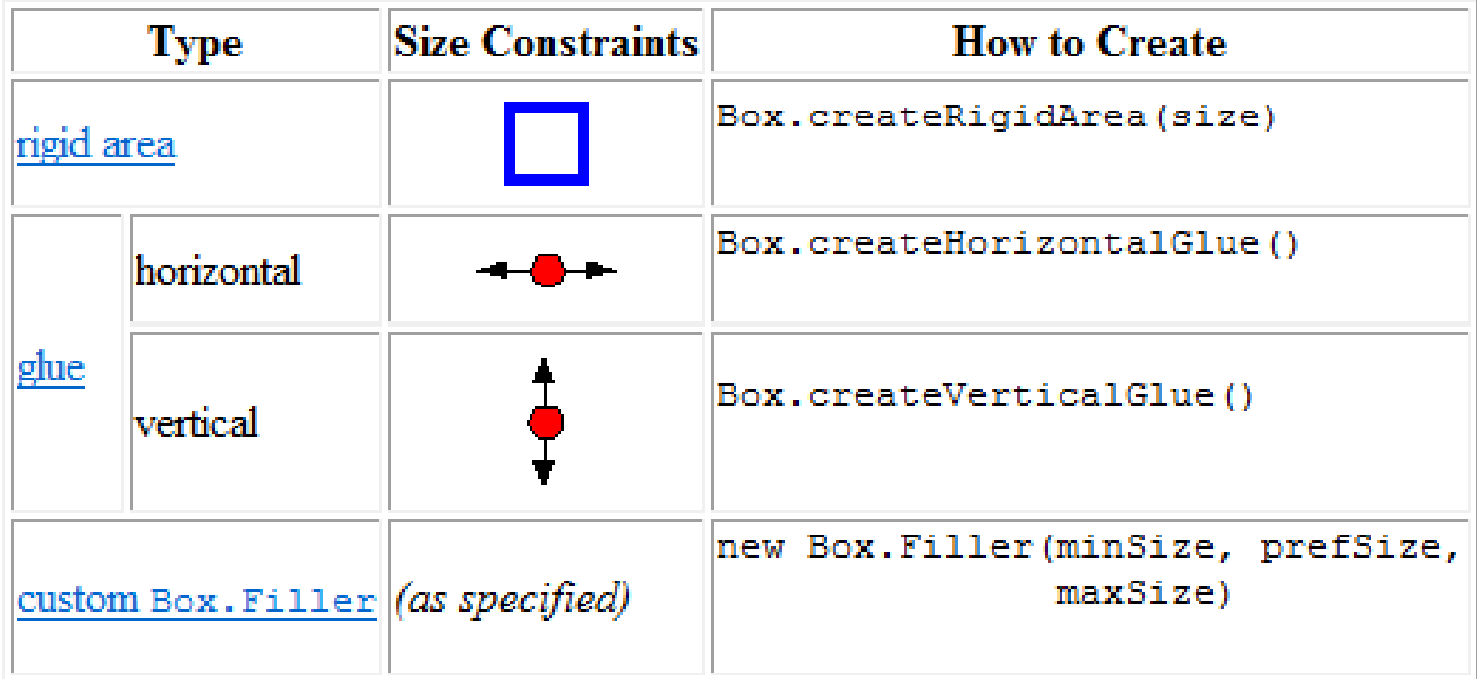

# Glue and Rigid Areas

```
container.add(firstComponent);
container.add(Box.createRigidArea(new Dimension(5,0)));
container.add(secondComponent);
```
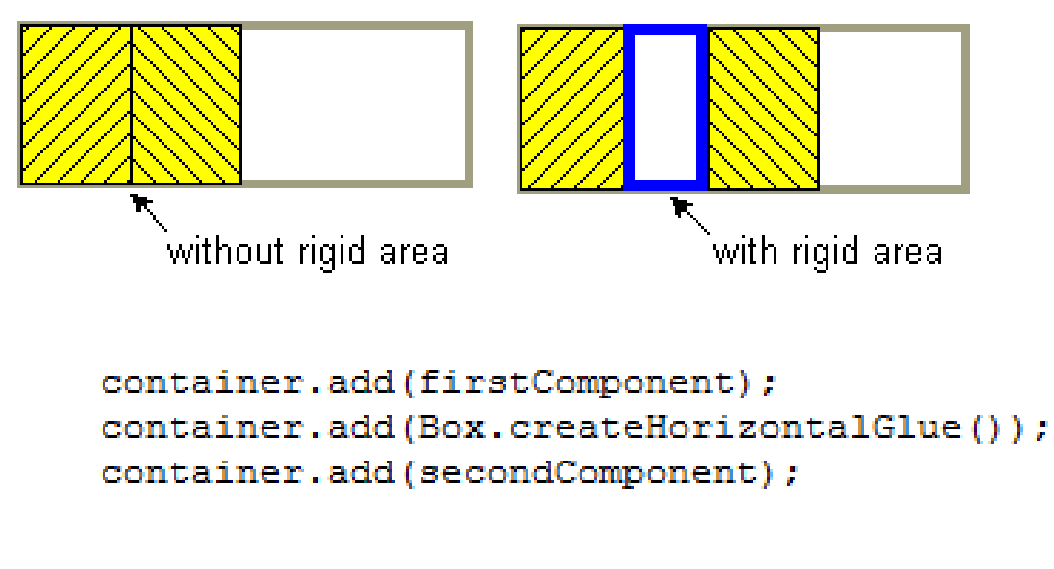

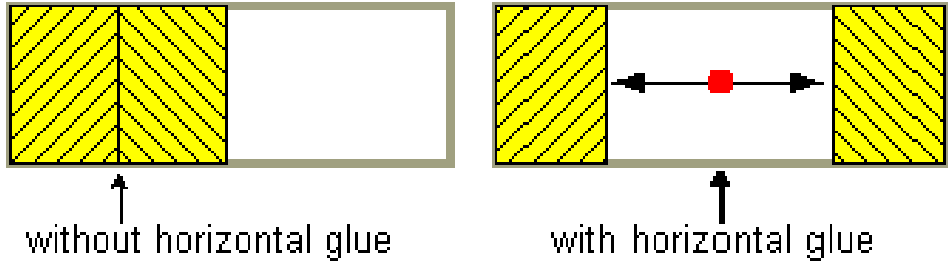

• "Glue" expands to fill all the available space between other components

# Getting it right

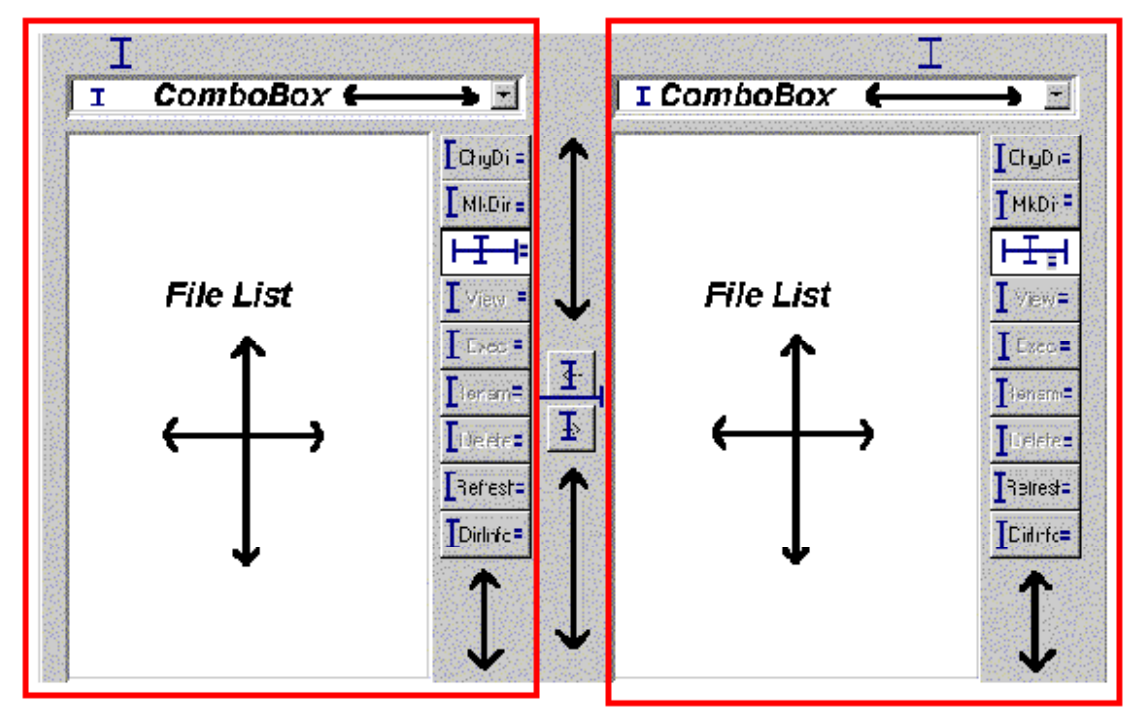

- •For sophisticated dialogs you'll often need to nest layout managers (e.g., JPanels with vertical BoxLayouts within <sup>a</sup> BorderLayout)
	- See "Nesting Layout Managers to Achieve Nirvana" at http://java.sun.com/developer/onlineTraining/GUI/AWTLayoutMgr/sh ortcourse.html#nesting (it's AWT, but easily transfers to Swing)

# Summary

- Swing gives you mechanisms to make 'conventional' GUIs
- With effort, you can override default behaviours and make custom layouts and controls, too
- Results from layout managers and event handlers can end up surprising you
- Keep sight of your design
	- $-$  Don't be a slave to your toolkit
	- Then again, know when to compromise rather than fail